# **Boletim Técnico**

## **Melhorias no Cadastro da Reserva**

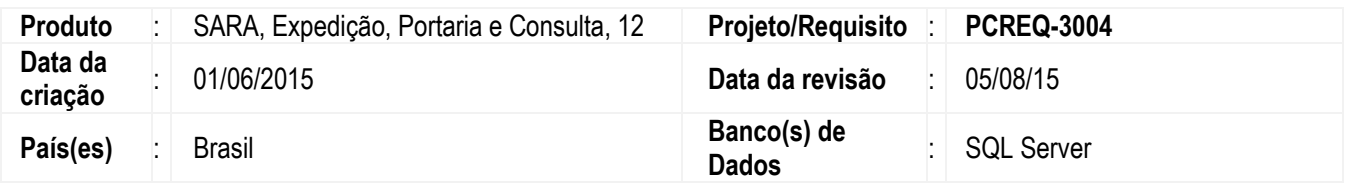

Efetuadas alterações no Sistema para implementar as seguintes melhorias:

## **1. Módulo Expedição**

### **1.1. Cadastro da Reserva**

O programa foi alterado para incluir a opção "Reserva interna" no campo **Tipo de reserva**. Essa opção será utilizada para agrupar mercadorias e containers que não possuírem uma reserva de navio.

Incluído o botão **Outras Ações**, para agrupar as funções específicas do **Cadastro de Reserva**. Ao acionar esse botão, é possível visualizar as rotinas **Programação de Reserva**, **Cancelamento de Reserva** e **Fechamento da Reserva**. Incluído a funcionalidade **Cancelamento de Reserva**, localizado em **Outras Ações** para realizar o cancelamento das reservas internas.

Incluído também a funcionalidade **Fechamento da Reserva** para finalizar o processo dentro do terminal.

Incluído o **Filtrar** para realizar a consulta das informações.

Incluído o campo **Somente reservas abertas e não canceladas** na tela do botão **Filtrar**. Quando assinalado indica se serão apresentados em tela somente as reservas que não fechadas e não canceladas.

Efetuada a alteração no campo **Beneficiário**, para que seja obrigatoriamente informado.

### **1.2. Programação da Reserva**

Efetuada a alteração no **Programação da Reserva** para habilitar o campo **Tamanho** permitindo selecionar o tamanho do container.

Incluído o campo **Situação recebimento** para indicar se o container está cheio ou vazio. Esse campo será habilitado quando no campo "Embalagem" for informada a opção "CC" (Container).

## **1.3. Relacionamento de Reservas**

Efetuada a alteração na pesquisa de resevas para selecionar somente as reservas que ainda estão abertas.

## **2. Módulo Portaria**

## **2.1. Pré-cadastro documental**

Efetuada a alteração na aba **Documento de Entrada**, para que no campo **Número da reserva (booking)** considere somente reservas que ainda estão abertas e não fechadas.

Este

documento é de propriedade da TOTVS. Todos os direitos reservados.

 $\bullet$ 

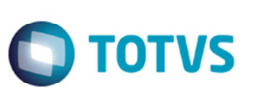

### **2.2. Cadastro da CESV**

Efetuada a alteração da pesquisa de reservas para selecionar somente reservas que ainda estão abertas e não fechadas.

### **3. Módulo Consulta**

### **3.1. Consulta Genérica por Container**

O programa foi alterado para incluir o campo Data de recebimento na consulta das informações do container. Incluídas as colunas Tipo ISO container, Tamanho container, Modelo container, Beneficiário e Proprietário do container no grid principal.

### **3.2. Consulta Genérica por Reserva**

Alterada a aba **Informações Gerais**, para incluir os campos **Tamanho**, **Modelo container**, **Capacidade cúbica**, **Modelo/**ano **fabricação**, **Payload**, **MGW**, **Material container**, **Proprietário**, **Número da reserva** e **Tipo de reserva**.

Na aba **Estoque** foi incluído o campo **Container**.

## **Procedimento para Implementação**

Atualização padrão dos executáveis e atualizador do banco de dados (atualizaDB).

## **Procedimento para Utilização**

#### **Módulo Expedição**

#### Inclusão da reserva interna

- 1. Acesse opção de menu Cadastros > Booking > Reservas.
- 2. Acione o botão **Inserir**.
- 3. No campo **Tipo de reserva** o tipo "RESERVA INTERNA".
- 4. Informe os campos restantes da reserva.

Para a reserva interna poderá vincular pelo campo **Reserva mestre** uma reserva de navio.

5. Depois de informar os campos, acione o botão **Gravar**.

#### Cancelamento da reserva interna

- 1. Pesquise e selecione no grid uma reserva interna para a qual será efetuado o cancelamento.
- 2. Acione o botão **Outras Ações** e selecione a opção **Cancelar reserva interna**.
- 3. Confirme por intermédio botão "Sim" a pergunta referente ao cancelamento da reserva.

# **Boletim Técnico**

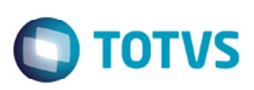

### Estorno do cancelamento da reserva

- 1. Pesquise e selecione no grid uma reserva interna já cancelada.
- 2. Acione o botão **Editar**.
- 3. Confirme por meio do botão "Sim" a pergunta referente ao estorno do cancelamento da reserva interna.

### Fechamento de uma reserva

- 1. Pesquise e selecione no grid uma reserva para a qual será efetuado o fechamento.
- 2. Acione o botão **Outras Ações** e selecione a opção **Fechamento da reserva**.
- 3. Informe a data e hora do fechamento.
- 4. Confirme o fechamento acionando o botão **Gravar**.

### Reabertura de uma reserva fechada

- 1. Pesquise e selecione no grid uma reserva fechada.
- 2. Acione o botão **Editar**.
- 3. Confirme por intermédio do botão "Sim" a pergunta referente ao estorno do fechamento da reserva.

### Nova opção de filtro

- 1. Acione o botão **Filtrar** para realiza a pesquisa utilizando os novos filtros do cadastro da reserva.
- 2. Informe os campos e acione o botão **Atualizar**.
- 3. Para limpar os filtros existentes basta acionar o botão **Limpar**.

## **Informações Técnicas**

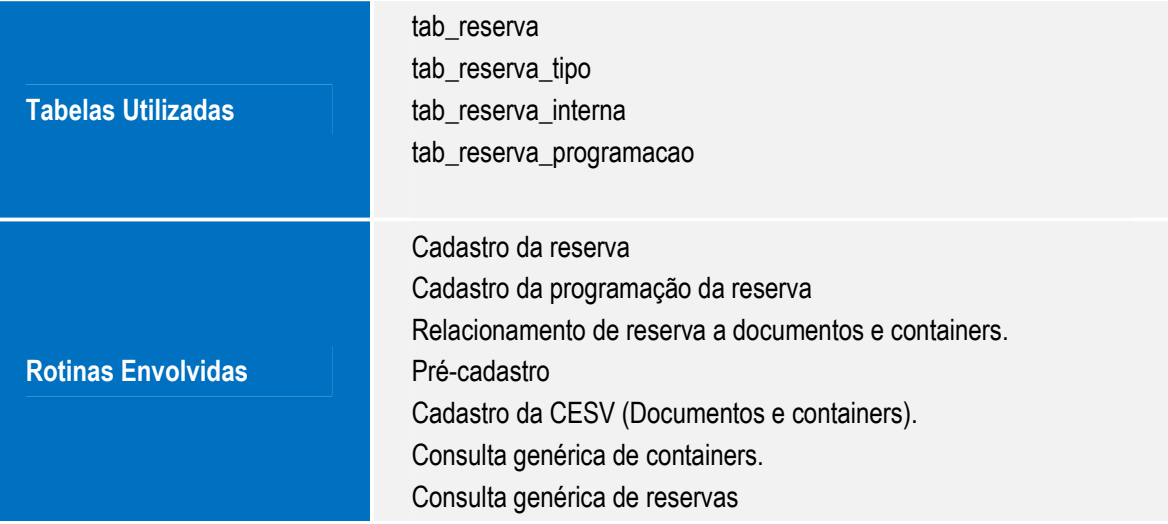

 $\overline{6}$ 

ര

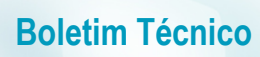

**Sistemas Operacionais | Windows** 

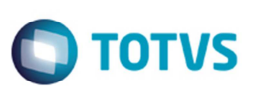